# **~機能追加について~**

日頃は、日本アビオニクス(株) 「Avio Web-EDI System」(以下 本システム)をご利用頂き、 誠に有難うございます。この度、本システムは 2023年10月3日(火)をもちまして、機能追加いたします。 変更点を下記の通りご案内しますので、ご確認頂きますようお願いいたします。 引き続き本システムのご利用並びにご支援・ご協力を賜わりますよう宜しくお願い申し上げます。

## 【機能変更内容】

・支払明細照会機能の追加(インボイス制度対応)

# 【目次】

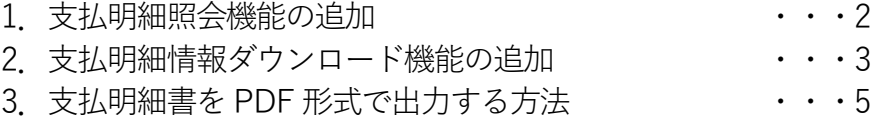

# **※ご注意:本システムは電子帳簿保存法に対応しておりません。ユーザー様にて、本書5ページ以降の手順で支払 明細書をPDF 形式で出力し、適切な方法で保存してください。**

## **●支払明細照会機能の追加**

インボイス制度対応に伴い、支払明細照会機能を追加します。 当社からの支払明細通知の内容を確認後、支払明細書を印刷できます。

## **MENUⅠ**

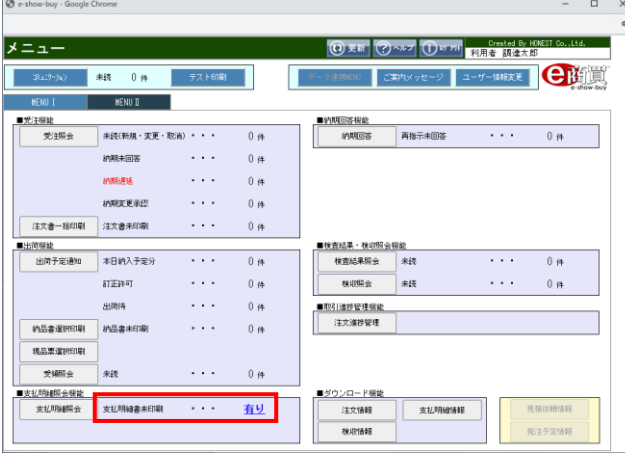

## **支払明細の新着情報を確認してください。**

"支払明細書未印刷"の**"有り"**をクリックすると支払明細照会 へ遷移し、該当する支払明細情報を表示します。

# **支払明細情報を確認してください。**

**『明細』**をクリックすると支払明細書を印刷します。 ※PDF 出力する方法は 5 ページ以降を参照してください。

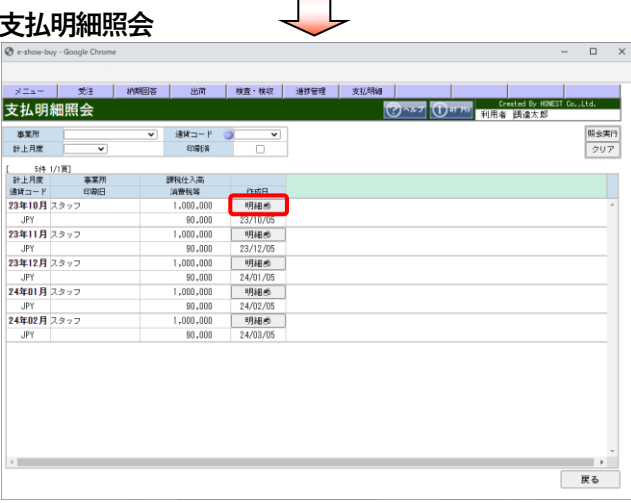

#### **※支払明細書の印刷イメージ**

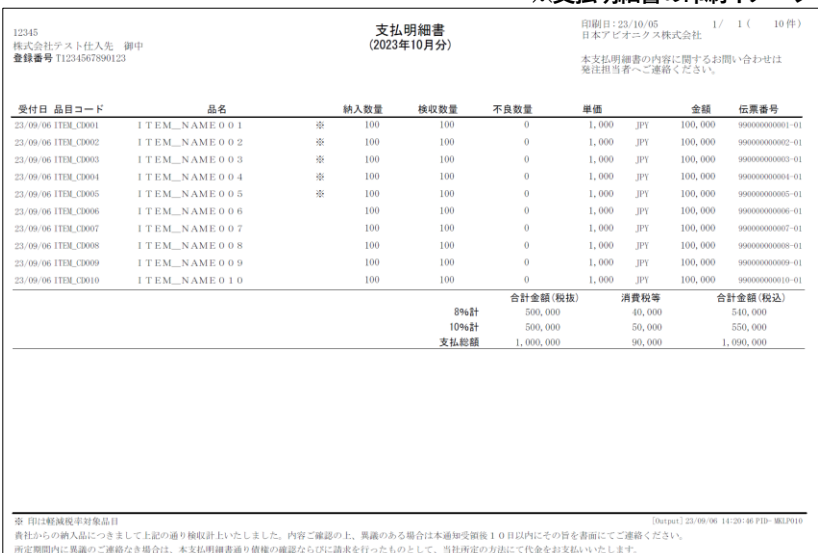

## **●支払明細情報ダウンロード機能の追加**

支払明細照会機能の追加に伴い、支払明細情報のダウンロード機能を追加します。

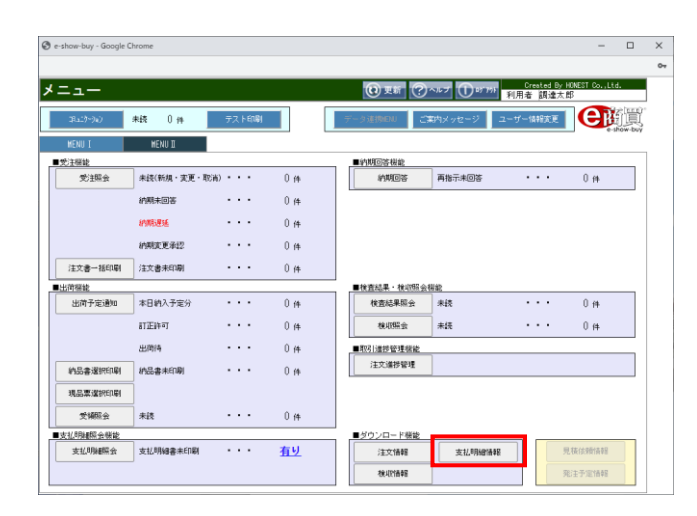

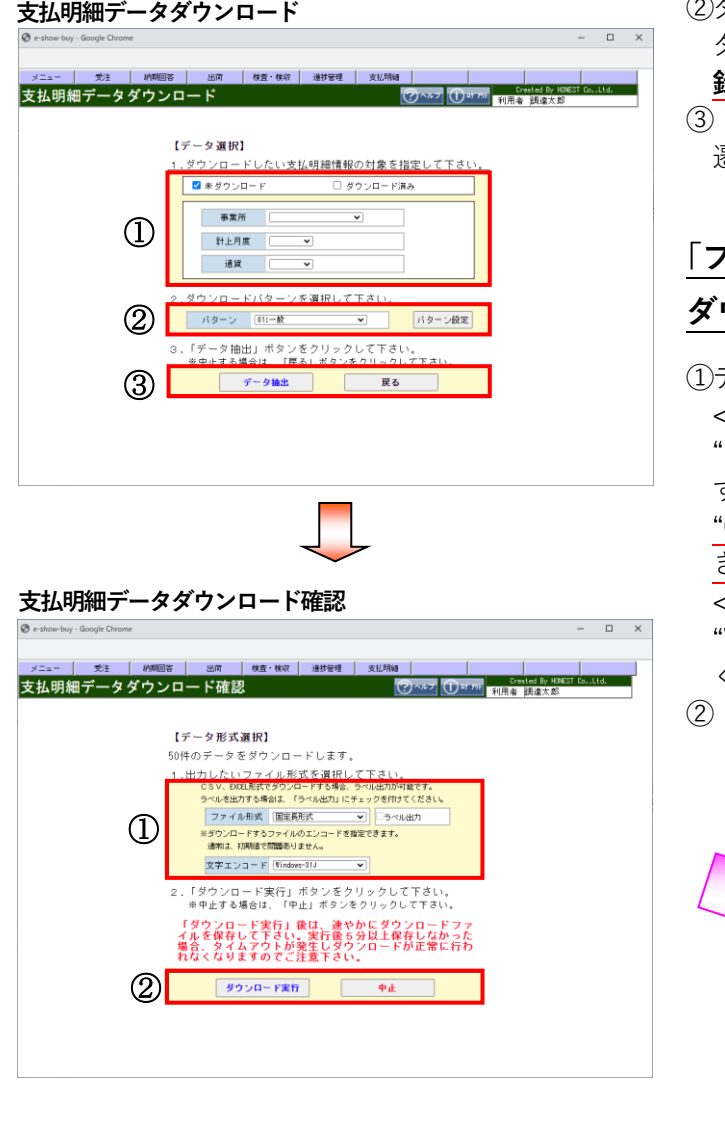

## **取引選択ボタン『支払明細情報』 : をクリックしてください。**

支払明細データダウンロードへ遷移します。 ※本機能は取引先様で有効に支払明細情報を活用頂く事 を目的に設けている機能です。

# **抽出条件を入力し、『データ抽出』をクリックしてく ださい。**

①ダウンロードする条件を指定してください。

"未ダウンロード/ダウンロード済み", "事業所", "計上月 度","通貨"を指定する事により、指定条件の支払明細情報を 抽出できます。

②ダウンロードパターンを選択してください。

ダウンロードする項目を選択できます。**事前にパターン登 録する事が可能です。**

③**『データ抽出』**で支払明細データダウンロード確認画面へ 遷移し、**『戻る』**でMENUⅠへ戻ります。

# **「ファイル形式」並びに「文字エンコード」を選択後、 ダウンロードを実行してください。**

①データ形式を選択してください。

**<ファイル形式>** "固定長形式" or "CSV 形式" or "EXCEL 形式(xls,xlsx)"のい ずれかを選択してください。 "CSV 形式" or "EXCEL 形式"の場合、項目ラベルを出力で

きますのでご活用ください。

#### **<文字エンコード>**

"Windows-31J" or "iso-8859-1" or "UTF-8"を選択して ください。**※通常は初期値で問題ありません。**

②**『ダウンロード実行』**でダウンロードを実行します。 **『中止』**で支払明細データダウンロード画面へ戻ります。

#### **※ダウンロード情報(Excel形式)**

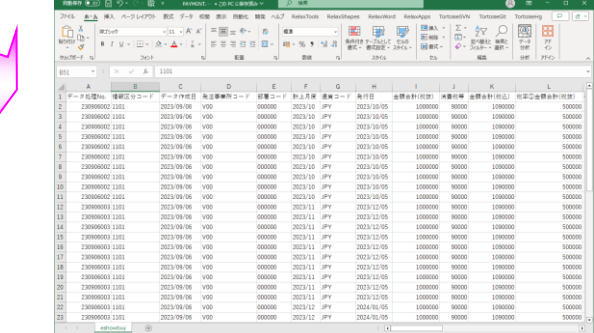

- Nippon Avionics Co., Ltd. -

# **<<パターン設定(ダウンロードレイアウト)について>>**

ダウンロード項目を選択し、名前を付けてパターンの登録が可能です。 ダウンロード項目の詳細は、オンラインヘルプに記載のファイルレイアウトを確認願います。

#### **支払明細データダウンロード**

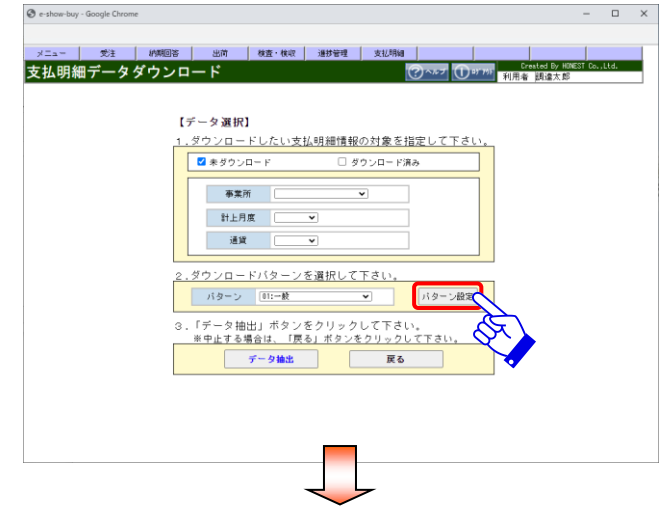

#### **支払明細データダウンロード項目選択**

#### ③ **つから 支払明細データダウンロード項目選択 ださい。** CANZ DETTO Created By H ダウンロード項目<br>データ処理ko, ※322R Na ダウンロード項目 ※22R<br>■ 41 軽減税率対象記号 ■ ■ 税率少金額合計(税抜)<br>税率少金額合計(税込)<br>税率少金額合計(税込)<br>適額諸求者発行事業者の金縁番号<br>税率少<br>税率少 テーツ1988.0<br>発注事業所コード 部署コード<br>計上月度<br>連貨コード 88888888888 戦車の<br>戦車の<br>注文番号 海湾 -<br>発行日<br>金額合計(税抜)<br>清聚税等<br>金額合計(税込) ② 言調言評(現52)<br>税率①金額合計(税抜)<br>税率①金額合計(税込)<br>税率②金額合計(税抜)<br>税率②金額合計(税抜) - 納入所<br>- 納入所<br>- 品目コー<br>- 品名 - 33 注文種別<br>- 34 品目コー<br>- 34 品名 約入数量<br>- 35 約入数量<br>- 37 検収金額<br>- 43 単価<br>- 40 検収金額 <sub>戦中の主</sub>国旨計(後36)<br>税率の清費税等<br>税率の全額合計(税抜)<br>税率の全額合計(税抜)<br>和率の法表現案 ます。 税半印消費税券<br>税率③金額合計(税込) **WASH** 23/09/06 **容易になります。 登録 例图** 全選択 全解除 展る -② **オンラインヘルプ** ◎ 支払明編データグウンロード項目選択 - Google C  $2^{2}$ GSKSP110 オンラインヘルフ 支払明細データダウンロード項目選択 e商買 <u>1.ダウンロードバターンの登録</u><br><u>2.ダウンロードバターンの削除</u><br>3.支払明細データダウンロード項目! 1. ダウンロードパターンの登録<br>(1)堂建するダウンロードパターンをコンボボックスから選択して下さい。<br>- パターン名を入力して下さい。 ください。 ■ ダウンロードパターンは仕入先様でダウンロード項目を指定したパターン情報になります。<br>■ 初期登録しているパターンは全ての項目をダウンロードします。 ) ダウンロードする項目にチェックを入れて下さい。 (3)項目確定後、「登録」ボタンをクリックして下さい。<br>ダウンロードパターンを登録します。 【先頭へ戻る】 2. ダウンロードパターンの削除<br>- (1)削除するダウンロードパターンをコンポポックスから選択して下さい. (2)削除するパターンであることを確認後、「削除」ボタンをクリックして下さい。<br>ダウンロードパターンを削除します。 [先頭へ戻る] 3. 支払明細データダウンロード項目桁数と属性<br>【ファイル形式】テキスト形式 : 改行[CR+LF]<br>CSV形式 : カンマ区切り、文 ド項目桁数と属性<br>: 改行[CR:+1F]<br>カンマ区切り、文字列項目(数値項目以外) には^^を付加、<br>|改行[CR+LF] Exce既式<br>小数点を含む。<br>項目名 (数值项目) 項目内容 街街 居住 ① - 情報の処理順序。<br>- 宣画明細情報(1101)<br>- 京都市場情報 - ウーが情報を作成した日付。<br>- Annovatedの形式) 1 データ処理No.<br>2 植物区分コード<br>3 データ作成日  $\begin{array}{|c|c|c|}\n\hline\n9 & 9(9) \\
\hline\n4 & \times 40 \\
\hline\n10 & \times 100\n\end{array}$ 発注事業所コード<br>部署コード<br>1キト目<sup>皮</sup>

# **『パターン設定』をクリックしてください。**

支払明細データダウンロード項目選択へ遷移します。

# **ダウンロード項目を選択し、パターンを登録してく**

①パターンNo.を選択し、任意のパターン名を入力します。 ②ダウンロード項目を選択してください。

**※「No.01 データ処理No.」,「No.02 情報区分コード」は、必須項目 のため、チェックを外すことはできません。**

**『登録』**をクリックすると、パターンを保存します。 ③『ヘルプ』をクリックすると、オンラインヘルプを表示し

**※事前にパターンを登録しておくことで、ダウンロード項目の選択が** 

# **表示した「オンラインヘルプ」からダウンロード項目 の情報を確認してください。**

①ダウンロード項目のファイルレイアウトを確認して ②**『×』**をクリックすると、オンラインヘルプを閉じます。

**※『ヘルプ』をクリックした画面により、オンラインヘルプの内容は 異なります。対象の画面を表示後、不明点があった場合には、 オンラインヘルプを表示して、内容をご確認ください。**

## ●**支払明細書をPDF 形式で出力する方法**

支払明細書をPDF 形式で出力する方法をご案内いたします。

**※本システムは電子帳簿保存法に非対応です。ユーザー様にて支払明細書を PDF 形式で出力し、適切な方法で保 存してください。**

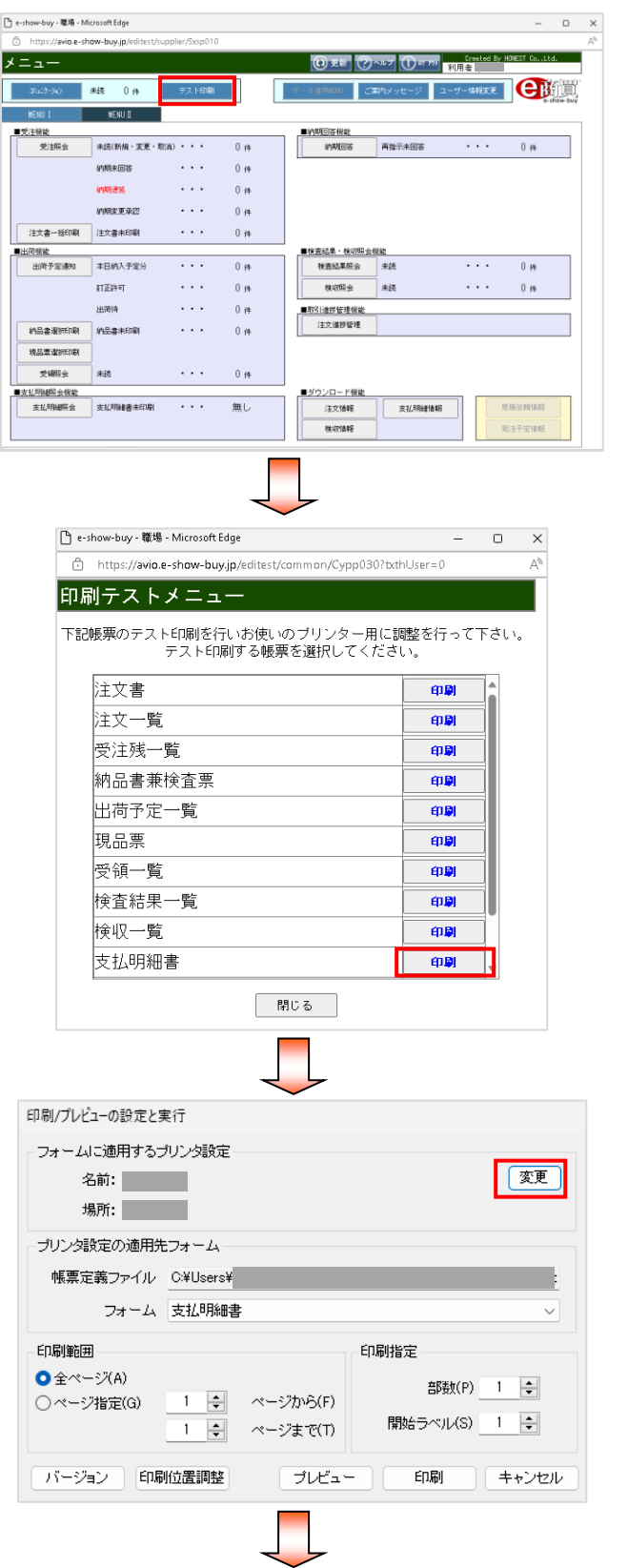

# **『テスト印刷』をクリックしてください。**

印刷テストメニューへ遷移します。

# **支払明細書の『印刷』をクリックしてください。**

印刷/プレビューの設定と実行へ遷移します。

**『変更』をクリックしてください。**

使用するプリンタの設定へ遷移します。

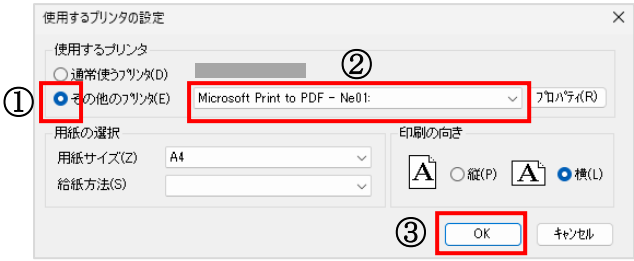

# **使用するプリンタを変更してください。**

- ①「その他のプリンタ」をチェックします。
- ②「Microsoft Print to PDF」等、PDF 出力できるプリンタ を選択します。
- ③「OK」をクリックします。 印刷/プレビューの設定と実行で「キャンセル」をクリック してウィンドウを閉じます。 印刷テストメニューで「閉じる」をクリックしてウィンド ウを閉じます。

## **<Microsoft Print to PDF の保存方法>**

PDF 出力プリンタに「Microsoft Print to PDF」を選択した場合、支払明細書の「印刷」ボタンをクリックすると、 「印刷結果を名前を付けて保存」ウィンドウが開きますので、以下の手順にてPDF を保存してください。

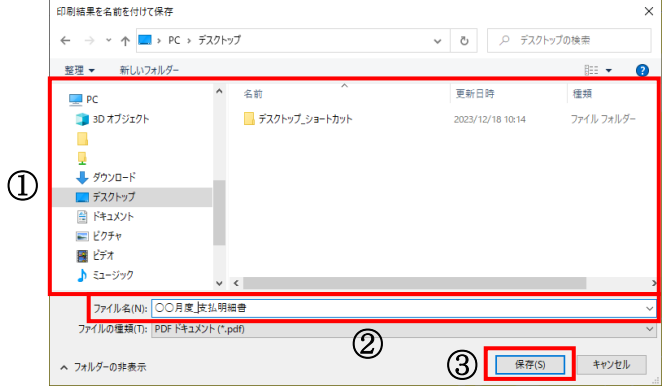

①任意の保存先(デスクトップなど)を選択してください。 ②任意の「ファイル名」を入力してください。 ※ファイル名を入力しないとPDF を保存できません。 ③『**保存(S)**』をクリックしてください。

「Microsoft Print to PDF」以外を選択された場合の保存方法は、選択されたPDF 出力プリンタのマニュアルまたは お問合せ窓口にご確認いただきますようお願いいたします。

以上

発行者 日本アビオニクス株式会社 2023 年10 月1 日[ 初版 ]発行

本書の内容を複写し利用する事を固く禁じます。 2023 年12 月26 日[ 2 版 ]発行